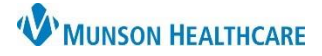

# **DMO Reading Exercises** for Providers and Dragon Users

Nuance Dragon Medical One **EDUCATION**

#### **Basic Dictation**

- Things to remember:
	- o Microphone positioning.
	- o Pause for at least 1 second before beginning to speak (the microphone icon will turn green).
	- o Speak in full sentences when dictating.
	- o When dictating, all desired punctuation must be said.
	- o Speak in a natural volume and pace.
- Use the following commands while dictating to replicate the action of pressing the Enter key:

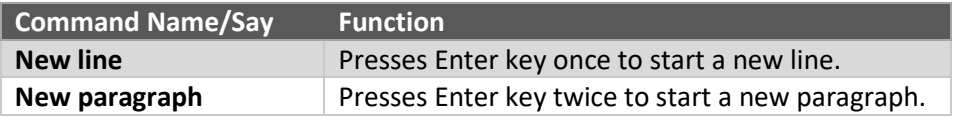

# **Exercise 1**

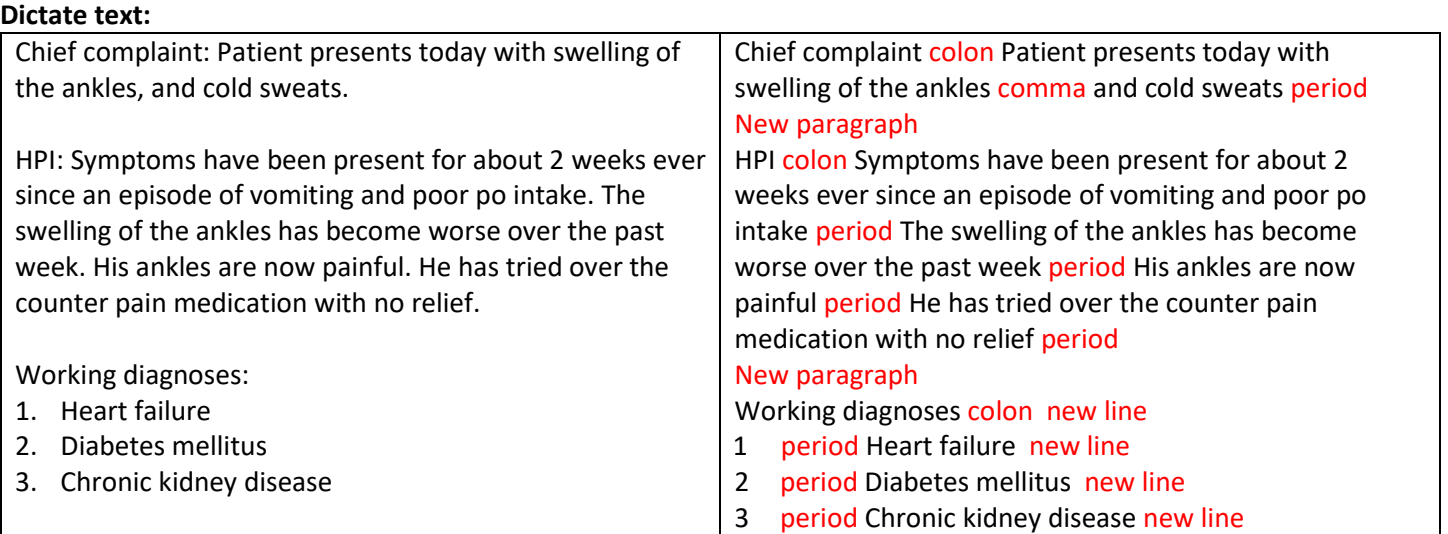

#### **Basic Commands with Exercise 1**

- Say, "Insert before patient" or "Insert after Chief complaint colon".
	- o Say, "The 68 year old male".
- Say, "End of sentence".
	- o Say, "Go to bottom".

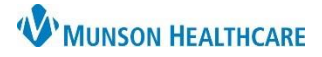

Nuance Dragon Medical One **EDUCATION**

# **Making Corrections with Exercise 1**

- Say, "Select 2 weeks".
	- o Say, "1 week".
- Say, "Select comma through sweats".
	- o Say, "Delete that".
- Below are other editing or correcting commands:

#### o **Selecting Text**

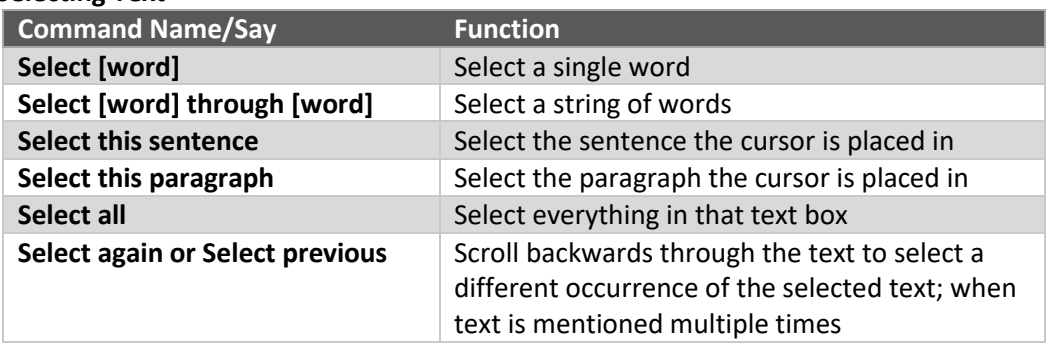

#### o **Common Voice Commands for Editing Text**

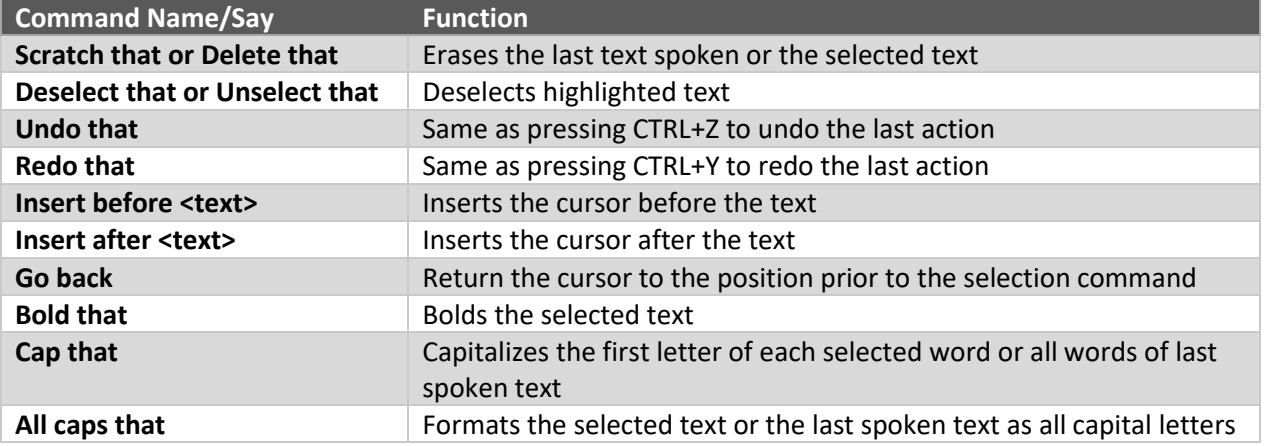

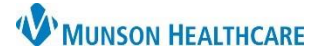

# **DMO Reading Exercises** for Providers and Dragon Users

Nuance Dragon Medical One **EDUCATION**

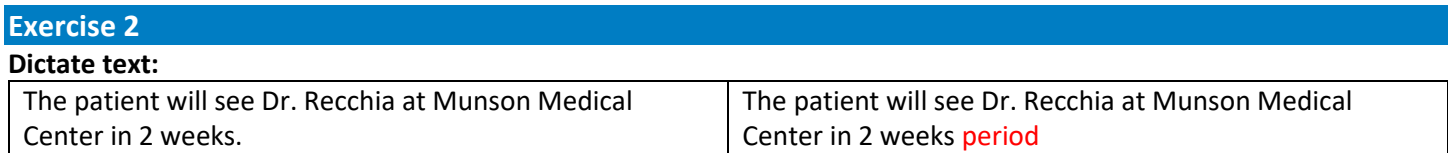

#### **Voice Training**

- 1. Say, "Select (or Correct) Dr. Recchia" or use the computer mouse to highlight incorrect word(s).
- 2. Say, "Add that to vocabulary".
- 3. Type the correct spelling of Dr. Recchia.
- 4. Click the microphone icon with the computer mouse and speak the word into the microphone to train it.
- 5. Click **Confirm**.
- 6. Close the Manage Vocabulary window.
- 7. Return to the dictation textbox to select the incorrect word, then dictate over the text.
	- a. Say, "Select Dr. Recchia", if the word is not already selected.
	- b. Say, "Dr. Recchia".
- 8. Observe that the text should now be spelled correctly.

#### **Create/Manage Vocabulary**

**Editing, Training, and Deleting Vocabulary:**

- Open the custom vocabulary list by saying, **"Manage Vocabulary",** or click the DragonBar Menu Icon and select **Manage Vocabulary**.
- To edit a word, first click on the word from the list.
	- o To train or retrain the sound of a word, select the Train icon.
	- o To change the spelling of a word, select the Edit icon.
		- **■** Note: If the word already has a recorded training, to change the spelling, delete the word and then re-add it.
- To delete a word, select one or more words by checking the boxes, and then click the Trash icon.

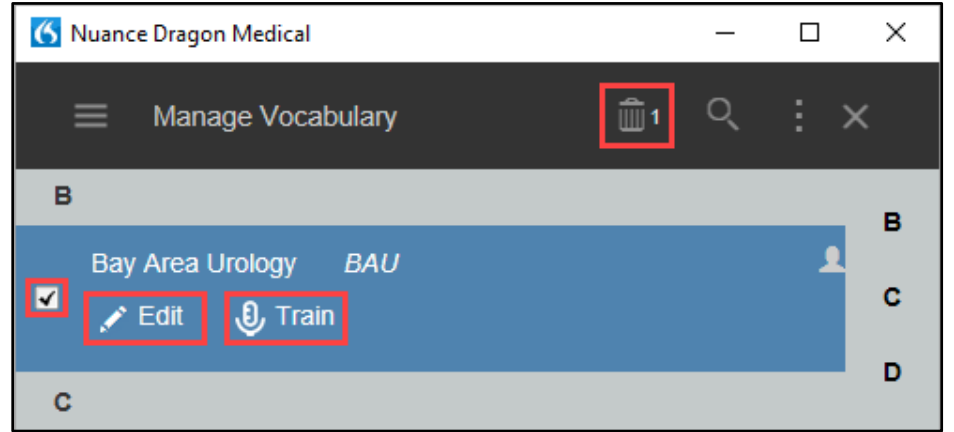

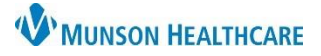

# **DMO Reading Exercises** for Providers and Dragon Users

# Nuance Dragon Medical One **EDUCATION**

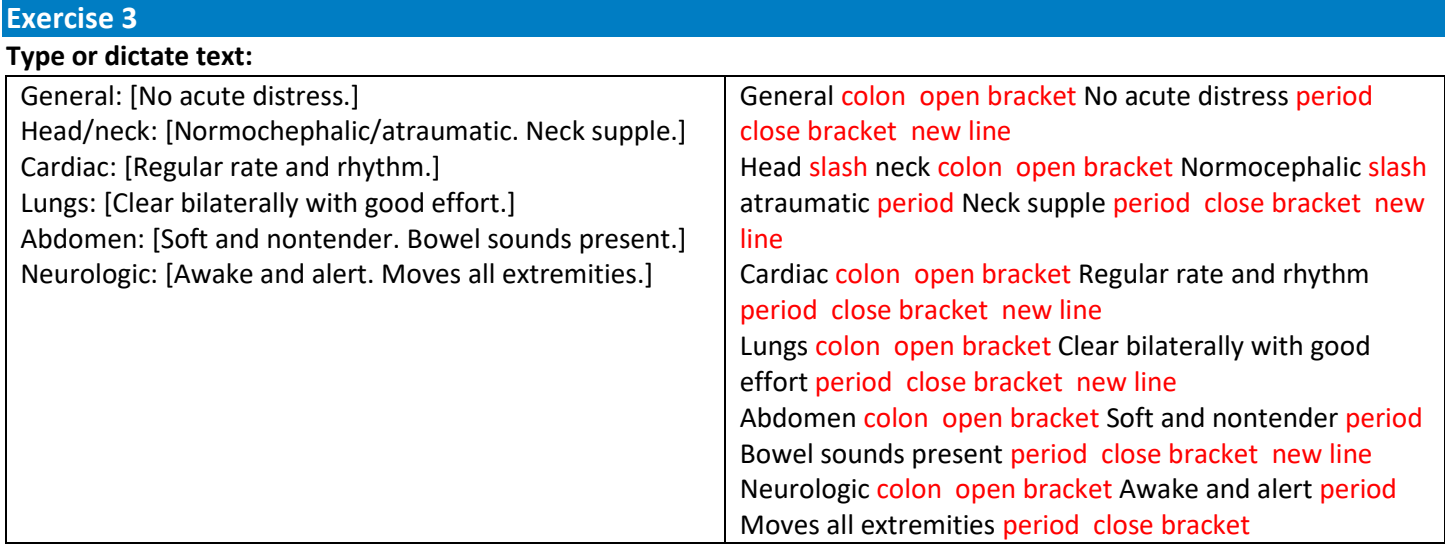

# **Create Auto-Text:**

- 1. Click on the DragonBar Menu (the blue flame).
- 2. Click **Manage Auto-text**.
- 3. Click the plus sign in the bottom left corner to add an Auto-text.
- 4. Click in the Name field. Type or say, "Insert focused physical exam".
- 5. Observe that DMO automatically entered the text into the Spoken form field.
- 6. Click in the Content field. Type or dictate Exercise 3 above.
- 7. Click Apply All.
- 8. Click Close.

# **Executing an Auto-Text in EHR:**

- 1. Place cursor in the EHR text box.
- 2. Say, "Insert focused physical exam".
- 3. Press the Next Field button on the microphone to get to the Lungs field.
- 4. Say "Wheezes present in the right lower lobe."
- 5. Press the check mark on the PowerMic.
	- a. Or use the command, "Accept defaults".

# **Editing an Auto-text:**

- 1. Click the DragonBar Menu.
- 2. Select **Manage Auto-text**.
- 3. Click on an Auto-text to edit.
- 4. Click into any available field and make changes.
	- a. **Note:** If a change is made to the Name field, manually change the Spoken form field to match.
- 5. Once complete, click **Apply All** to save.

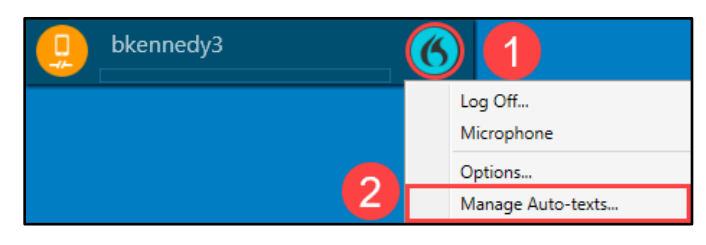